# illumina®

# **خادم** DRAGEN **الإصدار** 3 **الخاص بشركة** Illumina

**إعداد الموقع ودليل التركيب**

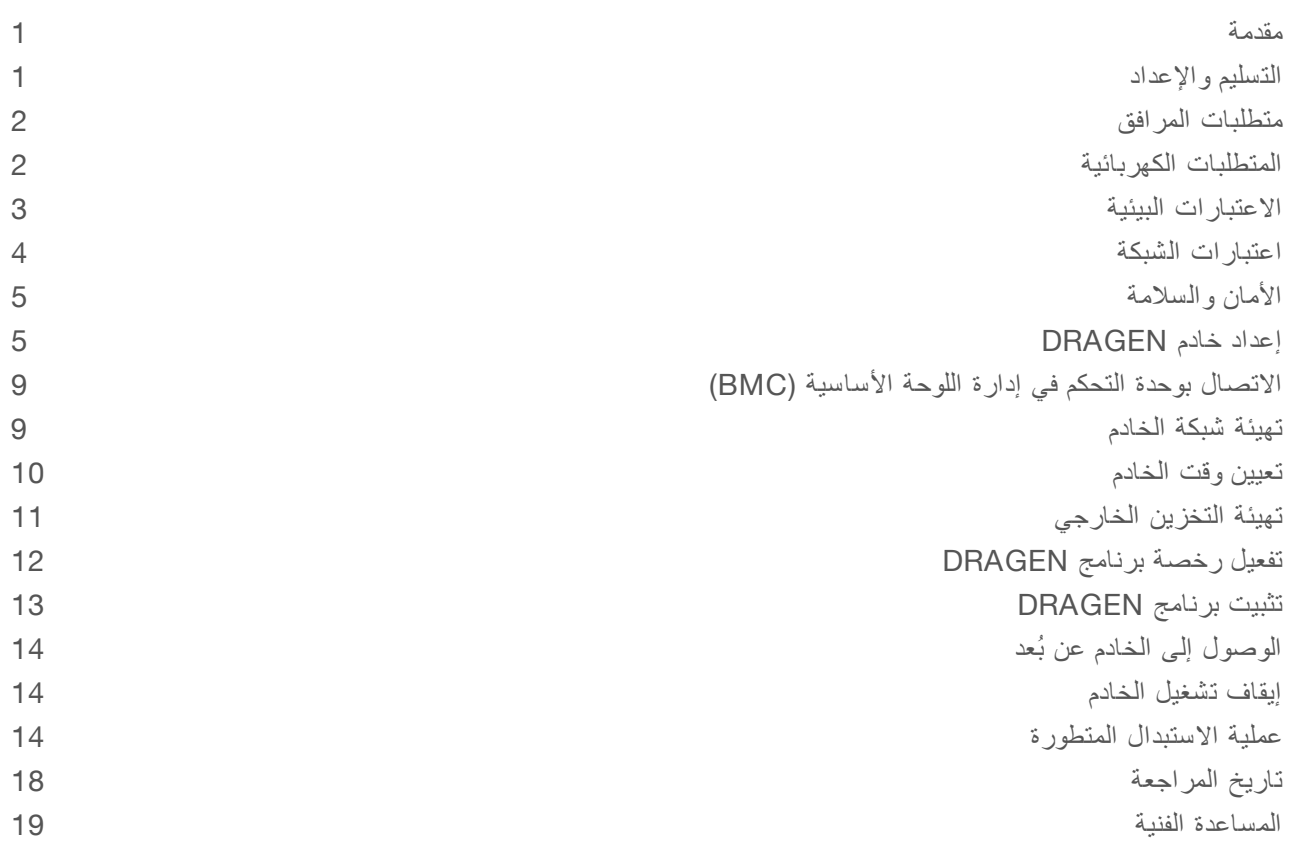

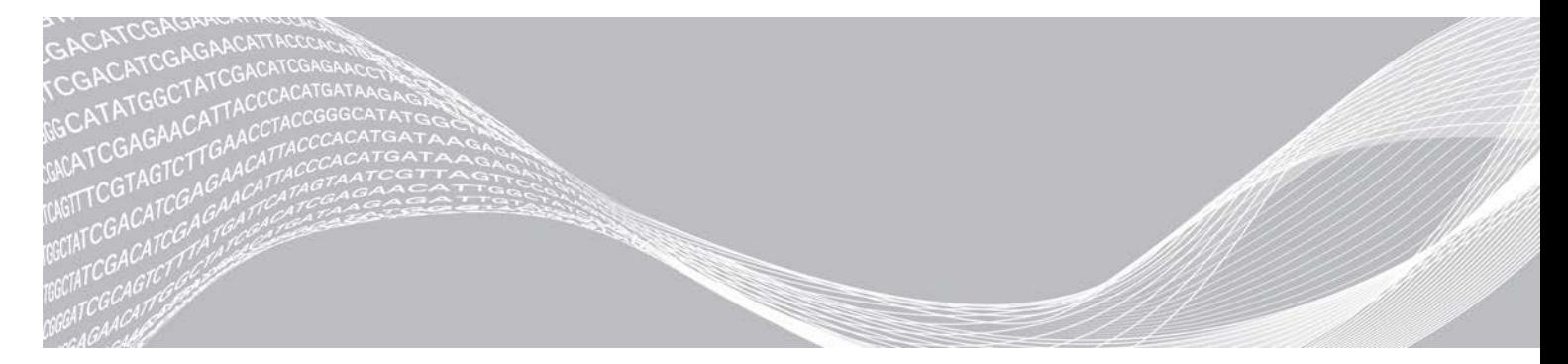

الم ستند رقم 1000000097923 إصدار ARA01 فبراير **لأغراض الاستخدام البحثي خ صصغيرفقط**. **مُ ف يل لاستخدام الإجراءات التشخي صية**.

مملوك لشركة ILLUMINA

هذا المستند ومحتوياته مملوكة لشركة Illumina, Inc، والشركات التابعة لها ("Illumina")، وتهدف إلى الاستخدام التعاقدي لعملائها فقط فيما يتعلق باستخدام المنتج (المنتجات) الموضح هنا وليس لأي غرض آخر. يجب ألا يتم استخدام هذا المستند ومحتوياته أو توزيعه لأي غرض آخر و/أو إرساله، أو الكشف عنه، أو نسخه بأي شكل آخر دون موافقة خطية مسبقة من شركة Illumina. لا تقدم شركة Illumina أي تراخيص تتعلق ببراءات الاختراع، أو العلامات التجارية أو حقوق التأليف والذشر، أو حقوق القانون العام ولا الحقوق المماثلة لأي أطراف أخرى بموجب هذا المستند.

يجب على الموظفين المؤهلين والمدربين بشكلٍ جيد اتباع التعليمات الواردة في هذا المستند بشكلٍ صارم وصريح من أجل ضمان الاستخدام السليم والآمن للمنتج (المنتجات) الموضحة به. تجب قر اءة جميع محتويات هذا المستند وفهمها بشكل كامل قبل استخدام هذا المنتج (هذه المنتجات).

وقد يؤدي عدم قراءة التعليمات الواردة هنا بشكلٍ كامل واتباعها بوضوح إلى حدوث تلف في المنتج (المنتجات)، أو إصابة للأشخاص، بما في ذلك المستخدم أو أشخاص آخرون، وإلحاق الضرر بممتلكات أخرى، وستفقد أي ضمان ينطبق على المنتج (المنتجات).

لا تتحمل شركة ILLUMINA أي مسؤولية ناجمة عن سوء استخدام المنتج (المنتجات) الموضح هنا (بما في ذلك البرامج أو أجزاء منها).

حقوق الطبع والذشر © لعام 2020 محفوظة لصالح شركة Illumina, Inc. جميع الحقوق محفوظة.

جميع العلامات التجارية مملوكة لشركة Illumina, Inc. أو أصحابها المعنيين. للحصول على معلومات محددة حول العلامات التجارية، راجع .www.illumina.com/company/legal.html

#### مقدمة

<span id="page-2-0"></span>يقدم هذا الدليل تعليمات حول إعداد خادم DIllumina™ الخاص بشركة BIllumina ويشمل ذلك إعداد الموقع الخاص بك لتركيب الجهاز وتشغيله. يمكنك استخدام المواصفات والإرشادات التالية المتضمنة لإعداد المرفق الخاص بك:

- t متطلبات المساحة
- t المتطلبات الكهربائية
	- t الاعتبارات البيئية
- t متطلبات الحوسبة
- t اعتبارات الشبكة

#### اعتبارات ال سلامة

راجع دل*يل السلامة والا*متثال للنظام *الأساسي DRAGEN Bio-IT (مستند رقم 1000000096716)* للحصول على معلومات مهمة تتعلق باعتبارات السلامة.

# المصادر الإضافية

تقدّم صفحات الدعم الخاصة بالنظام الأساسي DRAGEN Bio-IT على موقع Illuminaا مصادر إضافية للنظام. وتتضمّن تلك المصادر منتجات البرامج، والتدريب، والمنتجات المتوافقة، والمستندات التالية. راجع صفحات الدعم باستمر ار للحصول على أحدث الإصدارات.

<span id="page-2-1"></span>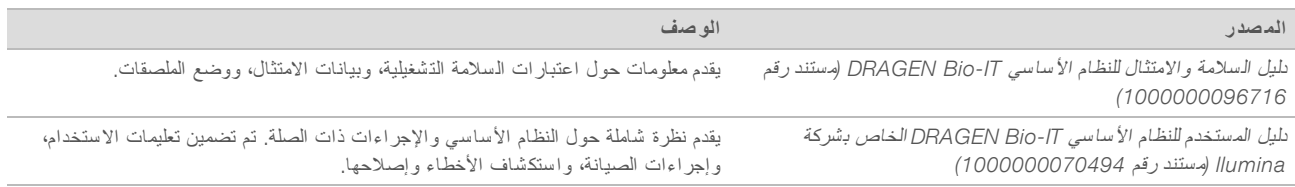

# التسليم والإعداد

يزيل العميل غلاف خادم DRAGEN بإصداره الثالث ويثبته. يجب أن تكون المساحة جاهزة قبل التسليم.

#### أبعاد الصندوق

استخدم الأبعاد التالية لتحديد خطط النقل، والإعداد، والتخزين.

<span id="page-2-2"></span>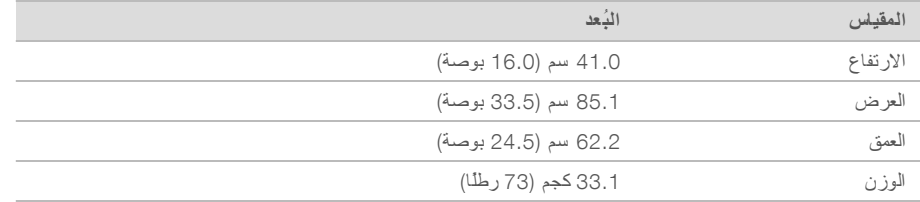

#### مكونات صندوق الشحن

يتم شحن خادم DRAGEN بإصداره الثالث ومكوناته في صندوق واحد. يتم إرفاق المكونات التالية:

- له سلك الطاقة الخاص بكل دولة على حدة
	- t الحافة
	- له مفتاح الحافة
	- t مفتاح USB لترخيصDRAGEN

t تثبيتقضبان الرفوف

# متطلبات المرافق

استخدم المتطلبات والمواصفات الموجودة في هذا القسم لإعداد المساحة الخاصة بمختبرك.

أبعاد الجهاز

<span id="page-3-0"></span>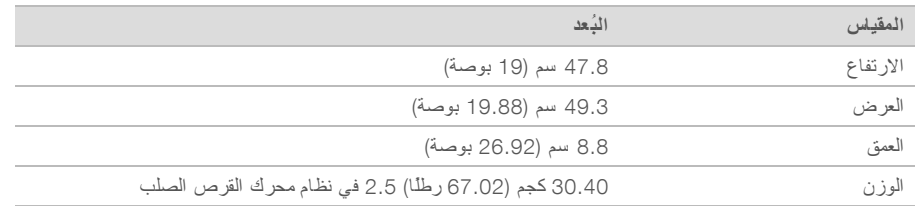

### متطلبات تعيين الموضع

<span id="page-3-1"></span>ضع خادم DRAGEN بإصداره الثالث في مكانه للسماح بالتهوية المناسبة، والوصول إلى مقبسي طاقة ومأخذين من مآخذ الطاقة، والوصول إلى الخدمة.

t ناسمح يبلغبأ فارتفاع الر وحدتين على الأقل.

 $\sim$  تأكد من وجود مقبسي جيب قياسيين على مسافة 10 أقدام (3 أمتار) من الخادم.

ك حدد الجهاز حتى يتمكن الموظفون من فصل أسلاك الطاقة من مآخذ التيار الكهربي بسر عة.

# المتطلبات الكهربائية

مواصفات الطاقة

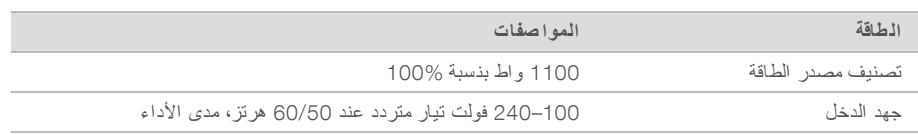

#### المقابس

يجب استخدام المقابس التالية أثناء تجهيز التوصيلات السلكية بمرفق العمل على النحو التالي:

- t ضيينخطين أر مخصصين 110–100 فولت تيار متردد، وتيار 10 أمبير مع استخدام يضفولتية وتأر أرضي ملائمين.
	- t ضيينخطين أر 240–220 فولت تيار متردد، وتيار 6 أمبير مع استخدام يضفولتية وتأر أرضي ملائمين.
		- <sup>t</sup> أمريكا الشمالية واليابان— 5-15 NEMA.
		- في حال تنبذب الجهد فوق 10%، سيتطلب الأمر استخدام منظمات لخط الكهرباء. ♦

# التأريض الواقي

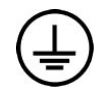

يتصل بالتأريض الواقي عبر الحاوية الكهربية. ويعيد التأريض المؤمّن على سلك الكهرباء التأريض الواقي إلى مرجع آمن. يجب أن يكون اتصال التأريض الواقي على سلك الكهرباء في حالة عمل جيدة عند استخدام هذا الجهاز .

#### أسلاك الطاقة

يأتي خادم DRAGEN بإصداره الثالث بمقبس متوافق مع المعيار الدولي IEC 60320 C13، ويتم شحنه مع مقابس حسب المنطقة/الدولة المُرسلة إليها الشحنة.

لا تتم إزالة الفولتية الخطرة من خادم DRAGEN بإصداره الثالث إلا عند فصل أسلاك الطاقة من مصدر التيار المتردد فحسب. للحصول على مقابس أو أسلاك طاقة متكافئة بما يتوافق مع المعايير المحلية، استشر مورد جهة خارجية مثل شركة Interpower Corporation .(www.interpower.com)

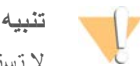

لا تستخدم سلك تمديد لتوصيل خادم DRAGEN بإصداره الثالث بمصدر الطاقة أبدًا.

المصهرات

يحتوي خادم DRAGEN بإصداره الثالث على مصهرات غير قابلة للتغيير من قِبل المستخدم.

#### الاعتبارات البيئية

يحدد الجدول التالي درجة الحرارة، والرطوبة، والاعتبارات البيئية الأخرى لوقاية الجهاز بطريقة آمنة.

<span id="page-4-0"></span>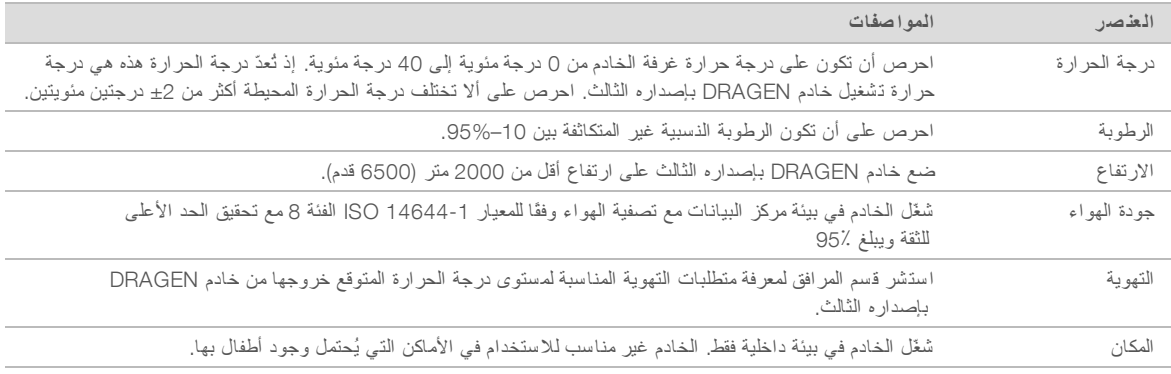

# إخراج الحرارة

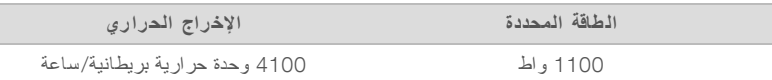

# إخراج الضوضاء

يقع قياس ≤ 70 ديسيبل ضمن نطاق مستوى المحادثة العادية على مسافة حوالي متر واحد (3.3 أقدام).

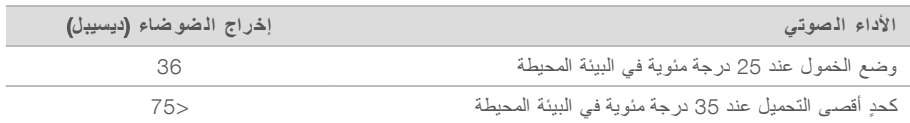

# مصدر طاقة غير منقطع

تنصح Illumina بضرورة استخدام مصدر الطاقة غير المنقطع (UPS) الذي يوفره المستخدم.

لا تتحمّل Illumina مسؤولية فقدان البيانات الناتجة عن انقطاع التيار الكهربائي بغضّ النظر عمّا إذا كان خادم DRAGEN بإصداره الثالث متصلًا بأحد مصادر الطاقة غير المتقطعة أم لا. غالبًا ما تكون طاقة المولدات القياسية المدعومة غير منقطعة، لذا يحدث انقطاع التيار الكهربائي لفترة وجيزة قبل أن يعود مجددًا. ويعيق انقطاع التيار الكهربي هذا التحليل ونقل البيانات.

يظهر الجدول التالي ثلاثة نماذج UPS بهاموصى للخادم DRAGEN بإصداره الثالث.

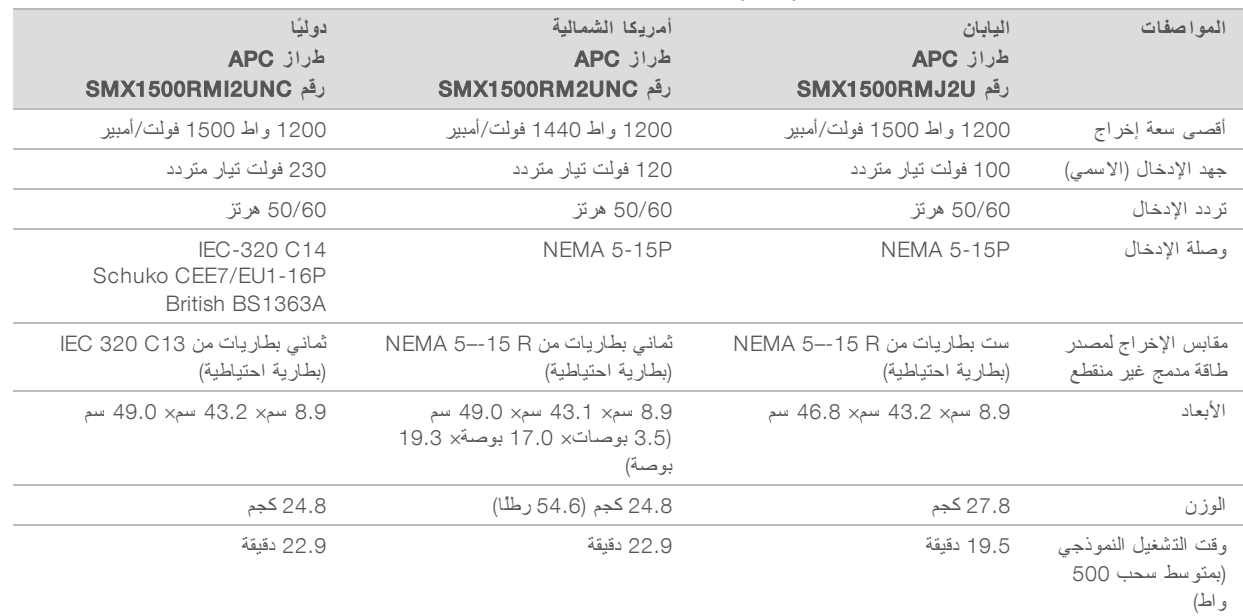

#### الجدول 1 توصيات حول مصادر الطاقة غير المتقطعة (UPS) الخاصة بالمنطقة

#### اعتبارات ال شبكة

<span id="page-5-0"></span>قبل إجراء الاختبار ، تأكد من أن الشبكة الخاصة بك تحتوي على المكونات المطلوبة و تتوافق مع التوصيات الخاصة باتصال الشبكة. يتطلب إعداد خادم DRAGEN بإصداره الثالث توفّر مكونات الشبكة التالية:

- t العنوان الافتراضي للبوابة
- t عنوان IPS لخادم DNS
	- <sup>t</sup> عنوان )2) IP
- لا قناع الشبكة الفرعية لعنوان IP

تتطلب العمليات التالية اتصال خارجي بالإنترنت باستخدام بروتوكول التحكم بالنقل TCP في المنفذين 80 و443:

- t تحديث البرنامج
- t المساعدة عدعن ليمنبُ لدعممسؤو ا ىالفني شركةلد Illumina
	- لوصول إلى خادم الترخيص

#### اتصالات ال شبكة

اتبع التوصيات التالية لتثبيت اتصال الشبكة وتهيئته:

- t يكون دديالنطاق التر الموصى به كماللاتصال يلي. t معدل الاتصال هوللتخزين 10 فيجيجابايت الثانية.
- ﴾ يجب أن يكون الحدّ الأدنى الخاص بأجهز ة التوزيع ومعدات الشبكة الأخر ي هو 10 جيجابايت في الثانية على الأقل.
- t احسب السعة الإجمالية لعمللحمل ا لكل منمبدّل مبدلات الشبكة. يمكن أن يُؤثر عدد الأجهزة والمعدات الإضافية المتصلة، مثل الطابعة، على السعة.
- t بالنسبة للاتصالات بمعدل 10 عميتمجيجابايت، ةد وحد توصيل لحجمصغيرة ا +)SFP )وتوصيلات 45.RJ في حال كان استخدام منافذ SFP،+ أو كبلات twinaxهو أجهزة إرسال واستقبال SFP+ مطلوبًا. تشمل أجهزة الإرسال والاستقبال الصالحة للاستخدام تلك المنتجة لدى شركتي Intel و .Finisar
	- $\sim$  اطلب خبير تكنولوجيا المعلومات لمراجعة أنشطة صيانة الشبكة بهدف معرفة المخاطر المحتملة المتعلقة بتوافقها مع الجهاز

# برامج الجهات الخارجية

لا يدعم خادم DRAGEN بإصداره الثالث أي برامج سوى التي تقدم عند التركيب. لا تثبت أي برنامج غير مقدم مع النظام الأساسي DRAGEN Bio-IT. لم يتم اختبار برامج الجهات الخارجية وقد تتعارض مع الأداء والأمان.

#### سلوك الم ستخدم

<span id="page-6-0"></span>صُمم خادم DRAGEN بإصداره الثالث لتحليل بيانات التسلسل. فلا تعتبره جهاز كمبيوتر متعدد الأغراض. لأسباب تتعلق بالجودة والأمان، لا تستخدم الكمبيوتر في تصفح الويب، أو التحقق من ر سائل البريد الإلكتروني، أو مراجعة المستندات، أو أي نشاط آخر غير ضروري. فقد تؤدي هذه الأنشطة إلى تدهور الأداء أو فقدان البيانات.

# الأمان وال سلامة

صُمم خادم DRAGEN بإصداره الثالث لمقاومة الهجمات. استكمل هذا التصميم بتوصيات الأمان التالية:

- شبكة توصيل محلية داخلية لمنع توزيع البيانات إلى جميع متصفحات الويب.
- وصول محدود إلى خادم DRAGEN بإصداره الثالث لمنع إزالة جهاز التحكم بمصفوفة التعدد للأقراص المستقلة RAID، ومحركات الأقراص، والوصول إلى البيانات. يسمح تشغيل و ضع المستخدم الواحد بالوصول إلى الجهاز بأكمله.

#### برنامج الحماية ضد الفيروسات

لا توصي شركة Illumina بتشغيل البرامج الماسحة للفيروسات على خادم DRAGEN بإصداره الثالث. تؤثر برامج الحماية من الفيروسات غالبًا على أنظمة الحاسب عالية الأداء ).HPC)

#### المنافذ المقددة والمصادقة

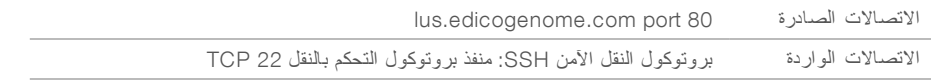

#### الحماية من تكديس الفائض

تقوم المعالجات الحديثة بتعطيل التنفيذ المشفر في أقسام البيانات بالبرنامج للتصدي لهجمات تكدس الفائض. يتم تفعيل هذه الميزة افتر اضيًا.

# إعداد خادم DRAGEN

<span id="page-6-1"></span>يقدم هذا القسم معلومات حول تثبيت خادم DRAGEN بإصداره الثالث. قبل البدء، تأكد من توافق جميع المكونات والمرفق الذي يعمل به الجهاز مع المتطلبات الأساسية. للاطلاع على مزيد من المعلومات، راجع مكونات صند*وق الش*ح*ن في* الصفحة1 ومتطلبات *المرافق في* الصفحة2.

# تر كيب أر فف الخادم

استخدم التعليمات التالية لتركيب خادم DRAGEN بإصداره الثالث على رف الخادم لديك.

1 اسحب قضيب كتيفة التركيب إلى خارج مجموعة القضبان حتى تصل إلى قفل الأمان.

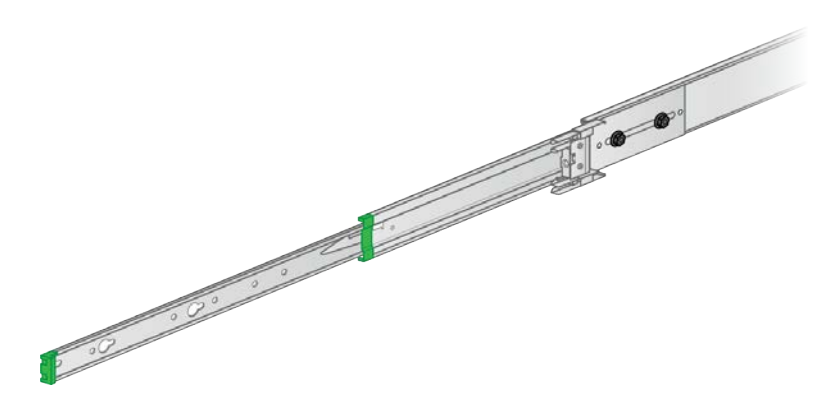

2 اضغط على مفتاح قفل الأمان لأسفل، ثم أزل قضيب كتيفة التركيب من مجمو عة القضبان.

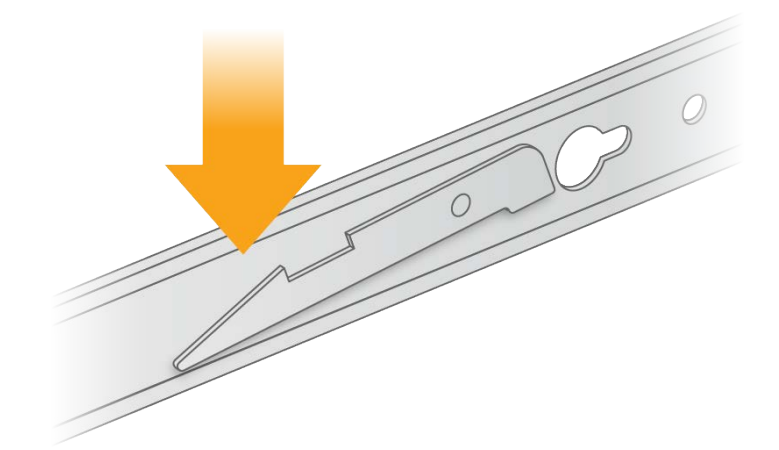

- 3 صمع كتيفة التركيب حتى تكون الحافة الخضراء موجودة في الجهة الأمامية من الخادم.
- 4 قم بمحاذاة الفتحات الملولبة الموجودة على الخادم مع الفتحات المقابلة الموجودة على كتيفة التركيب.

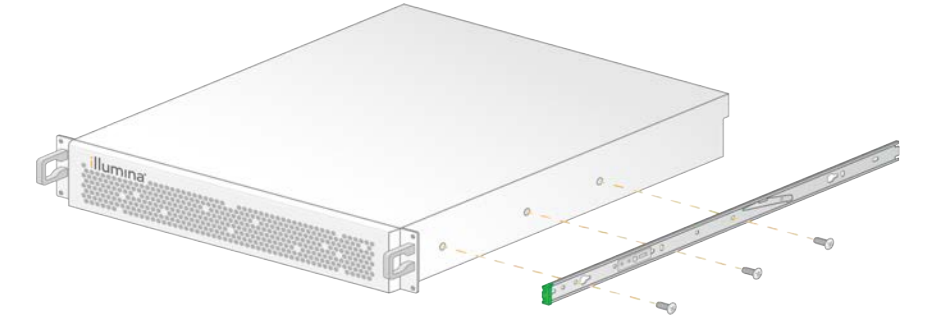

- 5 أدخل البراغي.
- 6 تأكد من تثبيت جميع البر ا غي بإحكام.
- 7 ركّب كتيفة التركيب الثانية على الجانب المقابل.
	- 8 ضع الخادم جانبًا أثناء تثبيت خزانة الخادم.
- 9 قم بمحاذاة حاجز مجموعة القضبان مع الفتحات المربعة العلوية والسفلية لكتائف رف الخادم.
	- 10 حرر القفل المنزلق.

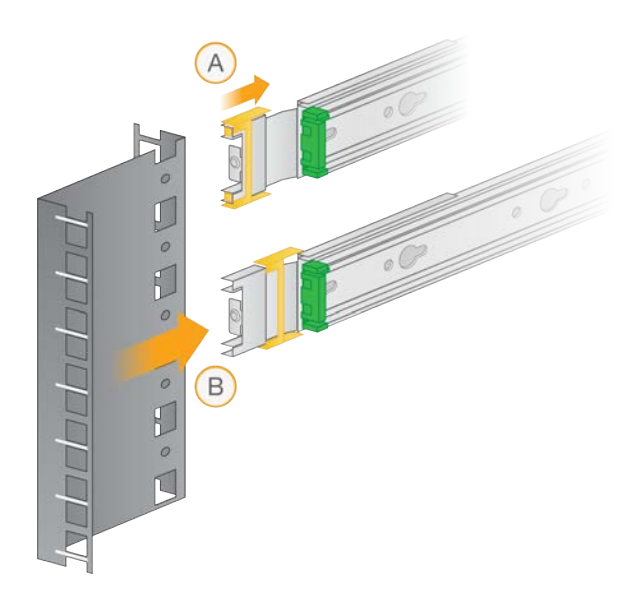

11 أدخل حاجز مجموعة القضبان في رف الخادم.

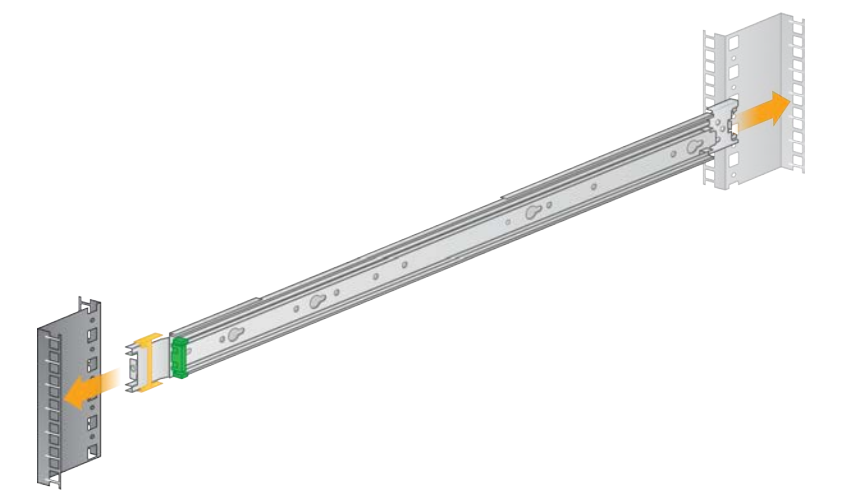

12 ادفع القفل المنزلق إلى الأمام لإحكام تثبيته.

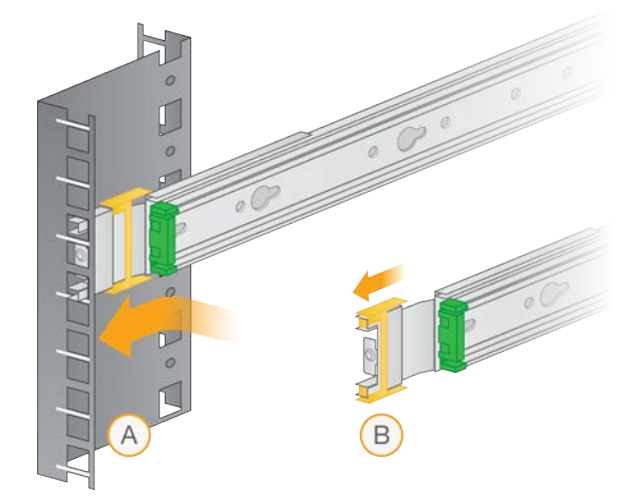

13 ركّب مجموعة القضبان الثانية.

الم ستند رقم 1000000097923 إصدار ARA01 **لأغراض الاستخدام البحثي خ صصغيرفقط**. **مُ ف يل لاستخدام الإجراءات التشخي صية**.

14 مدد القضبان المتحركة إلى خارج مجموعة القضبان.

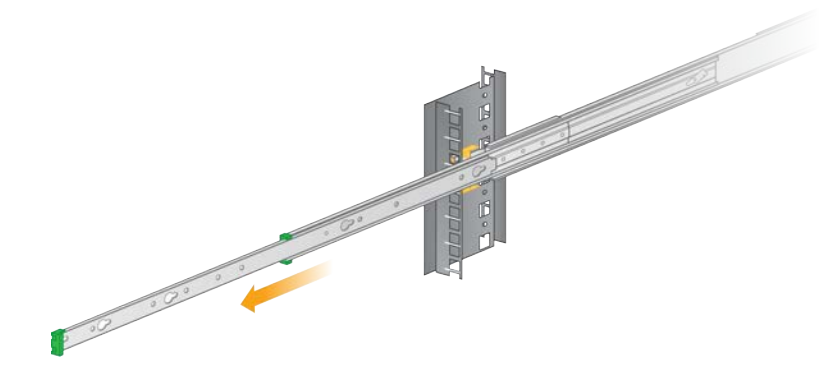

- 15 ارفع الخادم بين القضبان المتحركة، حتى يكون موجهًا نحو الجزء الأمامي من الرف.
	- 16 حرّك كتائف التركيب داخل القضبان المتحركة حتى تصل إلى أقفال الأمان.

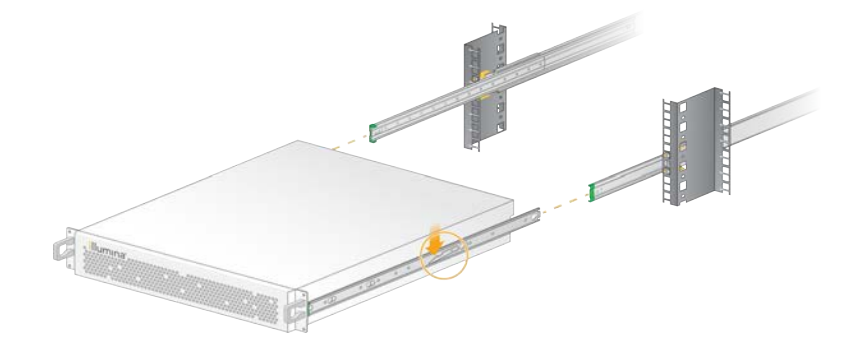

- 17 اضغط على مفتاحي قفل الأمان معًا لأسفل.
- 18 ادفع الخادم للأمام حتى يستقر مقابل الرف الخاص به.

# إدخال كبلات الخادم

يشير الشكل التالي إلى مكان المنفذ لكل كبل مطلوب عند تثبيت خادم DRAGEN بإصداره الثالث.

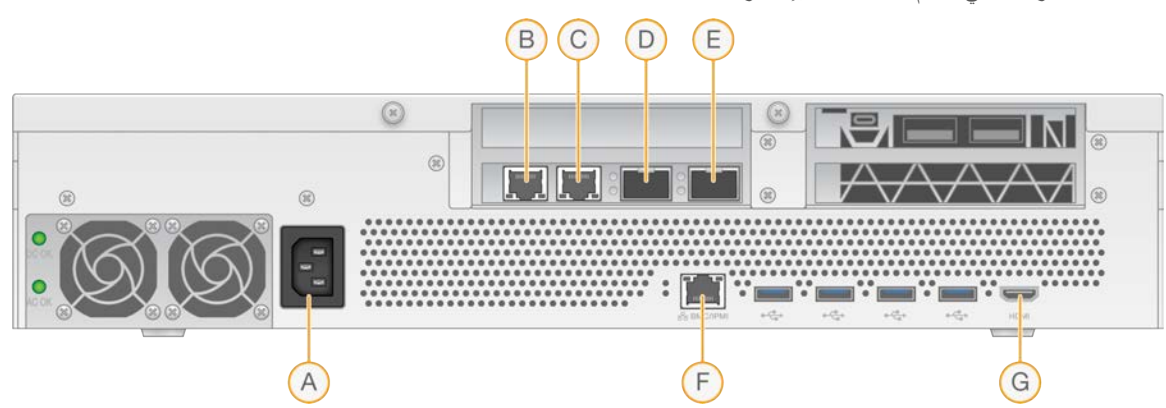

ا**لشكل 1** الجزء الخلفي لخادم DRAGEN بإصداره الثالث

- A مدخل مصدر الطاقة
- B 45RJ بحجم 10 جيجابايت/منفذ 1
- C 45RJ بحجم 10 جيجابايت/منفذ 2
- D وحدة توصيل صغيرة الحجم (SFP+) بحجم 10 جيجابايت /منفذ 1
- E وحدة توصيل لحجمصغيرة ا +)SFP )بحجم 10 منفذجيجابايت /2
	- BMC F
	- G منفذ HDMI)( جهاز عرض

# تفعيل رخصة خادم DRAGEN

يمكنك تفعيل خادم DRAGEN بإصداره الثالث عن طريق تثبيت مفتاح ترخيص USB كما يلي. يجب عليك تفعيل الخادم قبل المتابعة

- 1 ضع ترخيصمفتاح USB في صندوق الاستلام.
- 2 حوصّل ترخيصمفتا USBبأي منافذمنمنفذ USB في الجزء الخلفي من الخادم.
	- 3 وصّل سلك الطاقة بمدخل مصدر الطاقة، ثم بمقبس الحائط.

# الاتصال بوحدة التحكم في إدار ة اللوحة الأساسية (BMC)

<span id="page-10-0"></span>يمكنك الاتصال بوحدة التحكم في إدارة اللوحة الأساسية (BMC) لتوفير التحكم والمراقبة عن بُعد لمسؤولي الدعم الفني المقدم من شركة Illumina.

- 1 فم بتسجيل الدخول كجذر .
- 2 إذا كنت تود استخدام عنوان IP الافتراضي الذي توفره وحدة التحكم في إدارة اللوحة الأساسية (BMC)، فاستعرض عنوان IP باستخدام الأمر التالي.
	- ipmitool lan print 1
	- 3 إذا كنت تود استخدام عنوان IP ثابت، فافعل ما يلي.
		- :a أدخل

ipmitool lan set 1 ipsrc static

b عيّن عنوان IP أدخل:

<ipmitool lan set 1 ipaddr <IP address

- c عيّن قناع الشبكة. أدخل:
- <ipmitool lan set 1 netmask <netmask ID
	- d بةعيّن البوا الافتراضية. أدخل:
- <ipmitool lan set 1 defgw ipaddr <gateway ID
- 4 أدخل عنوان IP إلى متصفح الويب. يمكنك تسجيل الدخول كمسؤول باستخدام كلمة المرور المطبوعة على ظهر خادم DRAGEN بإصداره الثالث.

#### تهيئة شبكة الخادم

<span id="page-10-1"></span>باستخدام واجهة المستخدم لنص مدير الشبكة (NMTUI)، يمكنك تهيئة عنوان IP، والبوابة، وخادم DNS، والخيار ات الإضافية لاتصالك.

- 1 أدخل معلومات اسم المستخدم وكلمة المرور المضمنة في ر سالة الترحيب الإلكترونية.
	- 2: أدخل nmtui
	- 3 استخدم لوحة المفاتيح الخاصة بك للانتقال إلى NMTUI .
	- 4 اختر **تف عيل اتصال** لاستعراض تفعيل اتصال الإيثرنت النشط لديك. يُظهر اتصال الإيثرنت النشط رمز النجمة أمام اسم الاتصال.

الم ستند رقم 1000000097923 إصدار ARA01 **لأغراض الاستخدام البحثي خ صصغيرفقط**. **مُ ف يل لاستخدام الإجراءات التشخي صية**.

- 5 اختر **رجوع**.
- 6 اختر **تعديل اتصال**.
- 7 انتقل لإلى الاتصا النشط، خترثم ا **تعديل**.
- 8 اختر **إظهار** تهيئةبجوار 4IPv أو تهيئة 6.IPv
- 9 اختر **تلقائي** لاختيار إحدى عمليات تهيئة P| التالية:
	- t تهيئةلإزالة IP د، حد **معطل**.
- t علىللحصول عنوان IP الخاص بك خترتلقائيًا، ا **تلقائي** من .DHCP
	- t لتعيين عنوان IP ختريدويًا، ا **يدوي**.
		- 10 عيّن إعدادات الشبكة التالية:
		- t عنوان IP وقناع الشبكة الفرعية
			- t البوابة
			- t خادم DNS
			- له **[اختيار ي]** مجال البحث
	- 11 **[اختياري]** حدد إعدادات توجيه إضافية وفقًا لتهيئة التوجيه لديك.
		- 12 حدد كيفية وصول المستخدمين إلى الاتصال.
- t **الاتصال التلقائي** يعمل الاتصال كاتصال افتراضي لجميع المستخدمين.
- <span id="page-11-0"></span>**→ مقاح <b>لجمي**ع المستخدمين—يمكن لجميع المستخدمين الوصول إلى هذا الاتصال. يؤدي تعطيل هذا الخيار إلى إزالة الاتصال من قائمة الاتصالات المتاحة للمستخدمين.
	- 13 اختر **موافق**.

#### تعيين و قت الخادم

#### تعيين وقت الخادم وفقًا للنطاق الزمني المحلي

- 1 فم بتسجيل الدخول كجذر .
- 2 تحقق مما إذا كان الوقت الحالي للخادم يعكس النطاق الزمني المحلي باستخدام الأمر date) (التاريخ). أدخل: التاريخ
	- 3 تحقق من النطاق الزمني الصحيح لمدينة قريبة باستخدام الأمـر timedatectl list-timezones. على سبيل المثال، استخدم الأمر التالي للبحث عن نطاقات زمنية في آسيا: timedatectl list-timezones | grep Asia
- 4 قم بتغيير وقت الخادم إلى التوقيت المحلي باستخدام الأمر timedatectl set-timezone. مثال:

timedatectl set-timezone Asia/Singapore

5 للتأكد من تغيير وقت الخادم، أدخل:

التاريخ ls -1 /etc/ localtime

# مزامنة وقت الخادم مع خادم NTP

- 1 فم بتسجيل الدخول كجذر .
- 2 تحقق من تشغيل chrony daemon. أدخل: systemctl enable chronyd
- 3 إذا أظهرت النتيجة من الأمر السابق أنه غير نشط أو معطل، فقم بتفعيل chrony daemon . أدخل: systemctl enable chronyd
	- 4 لبدء daemon، أدخل: systemctl restart chronyd
	- 5 Edit /etc/chrony.conf using vi. أدخل: vi /etc/ chrony.conf
	- 6 استبدل إعدادات خادم NTP الافتراضي بخادم NTP المحلي. مثال: <الإعدادات الأصلية الافتراضية> server 0. centos.pool.ntp.org iburst server 1. centos.pool.ntp.org iburst
	- server 2. centos.pool.ntp.org iburst server 3. centos. pool. ntp.org iburst <إعدادات استخدام خادم NTP المحلي/s>
		- server 192.168.1.1 iburst server 192.168.1.2 iburst
			- 7 لحفظ الملف، أدخل:

!wq:

- 8 لإعادة تشغيل chrony daemon، أدخل: systemctl restart chronyd
	- 9 تحقق من صحة خادم الوقت المحلي. أدخل: timedatectl
- 10 تأكد من إمكانية DRAGEN على التزامن مع خادم NTP المحلي باستخدام أمر ntpdate. مثال:

#### $ntpdate -q 192.168.1.1$

# تهيئة التخزين الخارجي

<span id="page-12-1"></span><span id="page-12-0"></span>يستخدم خادم DRAGEN بإصداره الثالث PCIe NVMe: سلسلة 19300 Micron بحد أقصى 6.4 تير ابايت لمحرك الأقراص الصلبة الداخلي (SSD) وفقًا لمعيار NVMe U.2، ومحرك الأقراص الصلبة الداخلي SATA III SSD: تجاوز 2.5 بوصة، بمقدار 256 جيجابايت لمحرك الأقراص الصلبة الداخلي SATAIII SSD. استخدم التعليمات المدرجة في هذا القسم لتثبيت خادم التخزين الخارجي.

# تثبيت NFS على خادم DRAGEN

- 1 حدد خادم NFS الخاص ثمبك شارك الاسم.
	- مثال:
- t الخادم: 192.168.100.100
	- t مشاركة الاسم: /مشاركة
- 2 استخدم خادم/:مشاركة الاسم لمكان التثبيت. مثال: /:192.168.100.100مشاركة
- <span id="page-13-1"></span>3 لتعيين هذه المشاركة إلى / mnt على خادم DRAGEN بإصداره الثالث، فم بتشغيل الأمر التالي كجذر على النظام الخاص بك: mount -t nfs 192.168.100.100:/ share / mnt
	- 4 تم تثبيت المشاركة على 100 ـ 100 ـ 168 ـ 192 : /مشـا ركـة إلى نظام الملف المحلي ضمن / mnt.

# ثبّت CIFS/SMB على خادم DRAGEN

- 1 حدد خادم CIFS/SMB الخاص ثمبك شارك الاسم.
	- مثال: t الخادم: 192.168.100.100
		- t مشاركة الاسم: /مشاركة
- 2 ٪ سمع اسم المستخدم وكلمة المرور المطلوبين للوصول إلى هذه المشاركة (إن أمكن).

مثال:

- t اسم المستخدم: sbsuser
	- t كلمة المرور: 123sbs
- 3 استخدم //الخادم/مشاركة الاسم كمكان للتثبيت. مثال: /:192.168.100.100مشاركة
- 4 لتعيين هذه المشاركة إلى / mnt على خادم DRAGEN بإصداره الثالث، فم بتشغيل الأمر التالي كجذر على نظامك المحلي: mount -t cifs -o user=sbsuser  $//192.168.100.100/$  share /mnt
	- 5 أدخل كلمة المرور مطالبتكعند بذلك.
	- 6 تم تثبيت المشاركة على //100.100.100.168.100 /مشاركـة إلى النظام المحلي للملف ضمن / mnt.

# أضف NFS أو SMB لتثبيت fstab/etc/

1 أضف مشاركة الشبكة إلى / etc/fstabو كتي يصبح التثبيت دائمًا خلال عمليات إعادة التشغيل. استخدام الأمثلة السابقة في تثبيت *NFS* على خادم *DRAGEN* في الصفحة11 و ثبّ<sup>ت</sup> *[CIFS/SMB](#page-13-1)* على خادم *DRAGEN* في الصفحة،12 ويعد المدخل الأساسي التالي مثالًا على تثبيت NFS أو SMB: **NFS** share /mnt nfs rsize=8192, wsize=8192 0 0/:192.168.100.100 :SMB share /mnt cifs user=sbsuser, pass=sbs123  $0$  0/192.168.100.100//

# تفعيل رخصة برنامج DRAGEN

<span id="page-13-0"></span>يُشحن خادم DRAGEN بإصداره الثالث مع التراخيص المؤقتة قصيرة المدى للبرنامج. تختلف عملية تفعيل الترخيص وفقًا لاتصال الخادم بالإنترنت من عدمه. يتطلب الأمر الوصول إلى سودو/الجذر لتشغيل الأوامر أدناه. للحصول على المساعدة بشأن خيارات سطر الأوامر، أرسل رسالة إلكترونية إلى مسؤولي الدعم الفني لشركة Illumina عبر البريد الإلكتروني على techsupport@illumina.com. استخدم التعليمات التالية لتفعيل تراخيصك.

#### الخوادم المتصلة بالإنترنت

بالنسبة للخوادم المتصلة لبالإنترنت، خصةفعّ ر برنامج DRAGEN كما يلي.

1 اختبر اتصال الخادم بالإنترنت وتأكد من الأمر .

مثال:

ping www.illumina.com

- 2 لتفعيل الرخصة، أدخل: opt/edico/bin/dragen lic -i auto/
	- 3 تأكد من تحديث الرخصة. أدخل: opt/edico/bin/dragen lic/

#### خوادم غير متصلة بالإنترنت

بالنسبة للخوادم غير المتصلة بالإنترنت، فإن خدمة عملاء Illumina توفر ملفات الترخيص اللازمة لتفعيل الرخصة محليًا على الخادم. إذ لم تستلم ملفات الترخيص هذه، فتفضّل بإرسال رسالة إلكترونية إلى خدمة عملاء Illumina على customerservice@illumina.com. بعد أن تحصل على ملفات الترخيص اللازمة، فعّل ر خصة برنامج DRAGEN الخاص بك كما يلي.

1 انسخ ملفات الترخيص إلى الخادم.

```
2 شَغّل الأوامر التالية:
                        sudo rm /var/lib/edico/*.gbin
sudo /opt/edico/bin/dragen lic -i license genome.bin
sudo /opt/edico/bin/dragen lic -i license genome.bin
sudo /opt/edico/bin/dragen lic -i license genome.bin
       sudo /opt/edico/bin/dragen lic -P license.dat
```
3 تأكد من تحديث الرخصة. أدخل: opt/edico/bin/dragen lic/

#### برنامجتثبيت DRAGEN

<span id="page-14-0"></span>إذا كنت تقوم بتشغيل أحدث إصدار من البرنامج بالفعل، فراجع دل*يل مستخدم النظام الأساسيIT-DRAGENBio ا*لخاص *بشر*كة llumina) (مستند *ر*قم 1000000070494) للحصول على المعلومات حول تشغيل عمليات التحقق والاختبارات الذاتية للجهاز.

- 1 استخدم الأوامر التالية للاستعلام عن الإصدار الحالي من برنامج DRAGEN والخادم الخاص به.
	- له لعرض الإصدار الحالي لبرنامج التحليل المحلي فقط، أدخل الأمر التالي: dragen --version
- t لاستعراض الإصدارات ٍالحالية لتحليلبرنامجمنلكل ا المحلي والجهاز ،الخاص خلبه أد الأمر التالي: dragen info -b
	- 2 فم بتنزيل حزمة البرنامج من صفحة دعم النظام الأساسي IDRAGEN Bio-IT.
		- 3 أدخل الأمر التالي لاستخدام ملف التشغيل ذاتي الاستخر اج: sudo sh dragen-3.3.7.el7.x86 64.run
			- 4 إذا تمت مطالبتك بالتبديل إلى إصدار جديد للجهاز ، فأدخل y. إ

#### $\blacksquare$ **تنبيه**

إذا تمت مقاطعة عملية ترقية الجهاز، فقم بتنفيذ خطوات تثبيت البرنامج مرة أخرى. إذا لم يعمل برنامج DRAGEN بعد محاولة التثبيت الثانية، فاتصل بمسؤولي الدعم الفني لدى شركة Illumina.

> 5 استخدم أمر الإيقاف التالي لتشغيل الخادم وإيقاف تشغيله: لا يقوم أمر إعادة التشغيل بتحديث إصدار الجهاز. sudo ipmitool chassis power cycle

# الوصول إلى الخادم عن بُعد

<span id="page-15-0"></span>للوصول إلى خادم DRAGEN الخاص بك بإصداره الثالث من موقع بعيد، يجب عليك إعداد نطاق جدار الحماية على الوضع العام والسماح للجذر بتسجيل الدخول من اتصالات SSH) بروتوكول النقل الآمن).

> **تنبيه** تسمح تهيئة الوصول عن بُعد لأي جهاز على الشبكة أن يصل إلى خادمك وهذا يعرِّضه إلى مخاطر أمنية.

> > تعبين نطاق جدار الحماية

 $\blacksquare$ 

يتم تفعيل جدار الحماية بشكل افتراضي وتُحظر جميع الاتصالات الواردة. لإتاحة اتصالات SSH عن بُعد، يجب تعيين نطاق جدار الحماية على وضع "عام".

- 1 فم بتسجيل الدخول كجذر.
- 2 عيّن نطاق جدار الحماية الافتراضي على وضع "عام". أدخل: firewall-cmd --set-default-zone=public

# اسمح بتسجيل دخول الجذر عن طريق SSH (بروتوكول النقل الآمن)

<span id="page-15-1"></span>للوصول إلى خادم DRAGEN بإصداره الثالث عن بُعد، يجب عليك تمكين تسجل دخول الجذر عن طريق اتصالات SSH (بروتوكول النقل الأمن). يُحجب تسجيل دخول الجذر من اتصالات SSH (بروتوكول النقل الآمن) افتراضيًا.

- 1 فم بتسجيل الدخول كجذر.
- 2 افتح /config\_sshd/ssh/etc.
- 3 اضبط PermitRootLogin على yes) نعم).
	- 4 أعد تشغيل .:sshd أدخل systemctl restart chronyd

# إيقاف تشغيل الخادم

يمكنك إيقاف تشغيل خادم DRAGEN بإصداره الثالث مباشرةً من سطر الأوامر.

- 1 فم بتسجيل الدخول كجذر.
- 2 لبدء إيقاف تشغيل الجهاز، أدخل: poweroff) فصل الطاقة)
- 3 انتظر عدة دقائق حتى يتم إيقاف تشغيل الخادم تمامًا.

#### عملية الا ستبدال المتطورة

<span id="page-15-2"></span>نظرًا لأن خادم DRAGEN بإصداره الثالث لا يوجد به قطع غيار قابلة للصيانة، فإن شركة Illumina اتستخدم نموذجًا بديلًا لعملية الاستبدال المتطورة لتصحيح المشكلات التي لا يمكن إصلاحها عن بُعد.

نتضمن عملية الاستبدال المتطورة حل الخادم البديل محل خادم DRAGEN بإصداره الثالث إذا كان تالفًا أو معيبًا. لتقليل زمن التوقف عن العمل، ستستلم الجهاز البديل قبل إعادة شحن الجهاز الأصلي مر أ أخرى. يختلف الوقت المستغرق في شحن الجهاز البديل حسب المنطقة.

قابلية التطبيق اقليميًا

تتوفر عملية الاستبدال المتطورة في جميع المناطق.

#### استلام جهاز بديل

- 1 إذا لم تنجح عملية فحص النظام و غيرها من محاولات استكشاف الأعطال وإصلاحها، فتفضّل بإرسال ر سالة إلكترونية إلى مسؤولي الدعم الفني لشركة Illumina عبر البريد الإلكتروني على techsupport@illumina.com. t احرص فحصنتائجتوفيرعلى النظام لدعملمسؤولي ا الفني.
	- 2 إذا تعذر على مسؤولي الدعم الفني حل المشكلة عن بُعد، فسيتم البدء في عملية الإرجاع كما يُقدّم طلب للحصول على جهاز بديل.
		- 3 عندما تتلقى الخادم البديل:
		- ل محتفظ بجميع مكونات التغليف. إذ يُستخدم التغليف لإرجاع الخادم الأصلي.
	- ه ضع مستندات الإرجاع جانبًا، والتي تشمل ملصق إرجاع خدمة الطرود المتحدة والفاتورة التجارية (الخاصة بعمليات الشحن الدولية)
		- t منتحقق دماستلام الخا وافحص حالته.

# إرجاع الخادم الأصلي

#### إيقاف التشغيل والفصل

- 1 في حال تم تشغيل خادم DRAGEN بإصداره الثالث، افعل ما يلي.
	- a انسخ جميع بياناتك احتياطيًا.
- b احذف أي ملفات ومجلدات لا تر غب في مشاركتها مع Illumina.
	- c منتأكد دمأن الخا يتملا استخدامه.
- d أوقف تشغيل الخادم. للاطلاع على التعليمات، راجع *إيقاف تشغيل الخاد*م في الصفحة 14.
	- 2 افصل جميع أسلاك الطاقة وشبكة الإيثرنت من الجزء الخلفي للخادم.
	- 3 افصل جهاز العرض، ولوحة المفاتيح، والماوس، والكبلات من الخادم.
		- 4 قم بإلغاء تركيب الخادم من الرف.

#### تغليف الخادم

- 1 وفّر مساحة كافية في المختبر لوضع الخادم ومواد تغليفه.
- 2 ضع الغطاء الإسفنجي الواقي على يالجزء العلو من الخادم.
	- 3 ضع اللبادة الإسفنجية أسفل الصندوق.
- 4 ضع الخادم الأصلي في الصندوق حتى يكون الجزء العلوي للخادم متجهًا لأعلى.

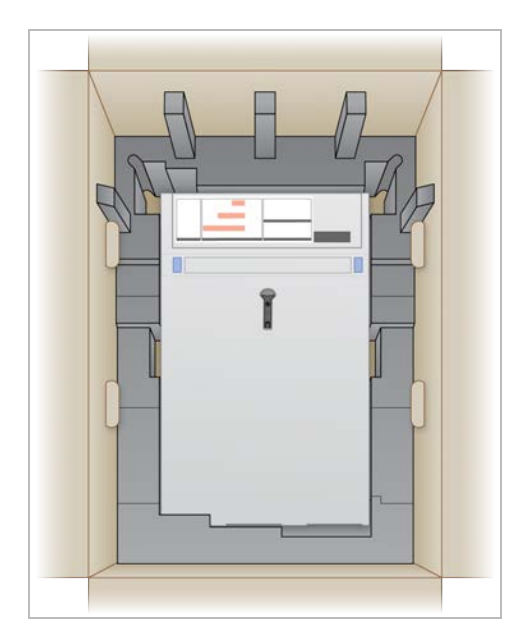

5 ضع الغطاء الإسفنجي فوق الخادم.

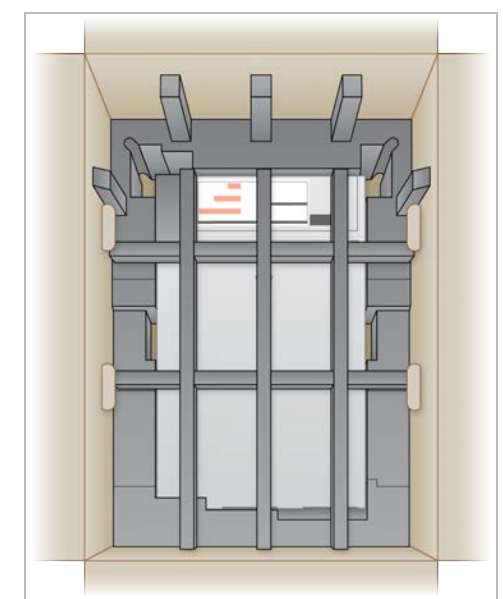

- 6 عند الضرورة، ضع صندوق الملحقات ءوسط الغطا الإسفنجي.
- 7 ناكد من أن القطعة الإسفنجية محاذية للجزء العلوي من الصندوق.
	- 8 أغلق الجزء العلوي من الصندوق.

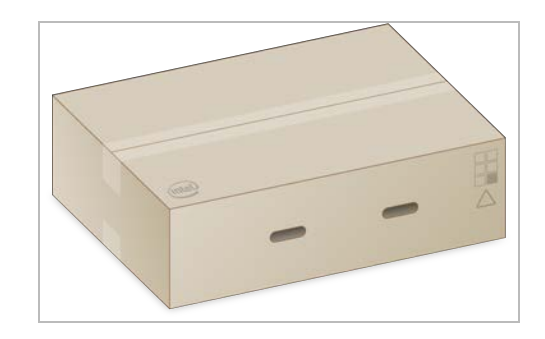

### شحن الخادم

- 1 أحكم تثبيت الصندوق بشريط الشحن اللاصق.
- 2 أزل ملصق الشحن الأصلي وارفق ملصق المرتجعات المقدم بالصندوق. بدلًا من ذلك، ضع ملصق شحن المرتجعات أعلى ملصق الشحن الأصلي.

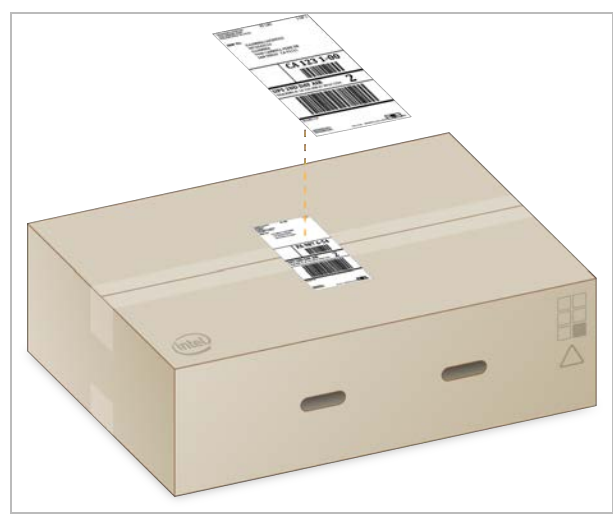

- 3 إذا كان الشحن دوليًا، فقم بإرفاق الفاتورة التجارية مع صندوق الشحن.
	- 4 اشحن الجهاز إلى Illumina عبر خدمة الطرود المتحدة.
- ه إذا كان مرفق عملك لديه شحنات يومية مجدولة للتوصيل عبر خدمة الطرود المتحدة، فسلّم صندوق الشحن الموضوع عليه الملصق إلى السائق.
- ه إذا لم يكن مرفق عملك به شحنات يومية مجدولة للتوصيل عبر خدمة الطرود المتحدة، فأبلغ مسؤولي خدمة عملاء Illumina حتى يُمكنهم جدولة إعادة الشحنة لك.

# تاريخ المراجعة

<span id="page-19-0"></span>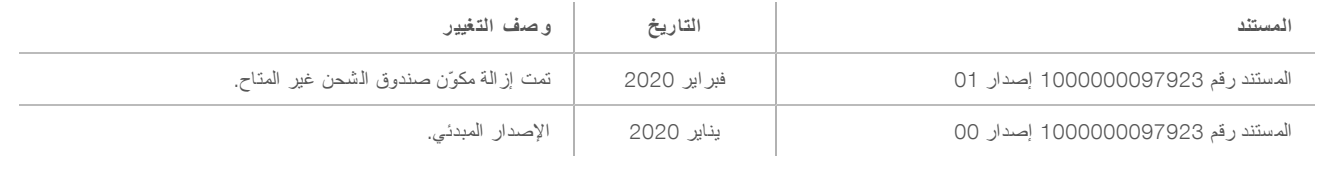

#### الم ساعدة الفنية

للمساعدة الفنية، اتصل بمسؤولي الدعم الفني لدى شركة Illumina.

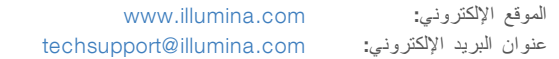

أرقام هواتف مسؤولي دعم العملاء لدى شركة Illumina

<span id="page-20-0"></span>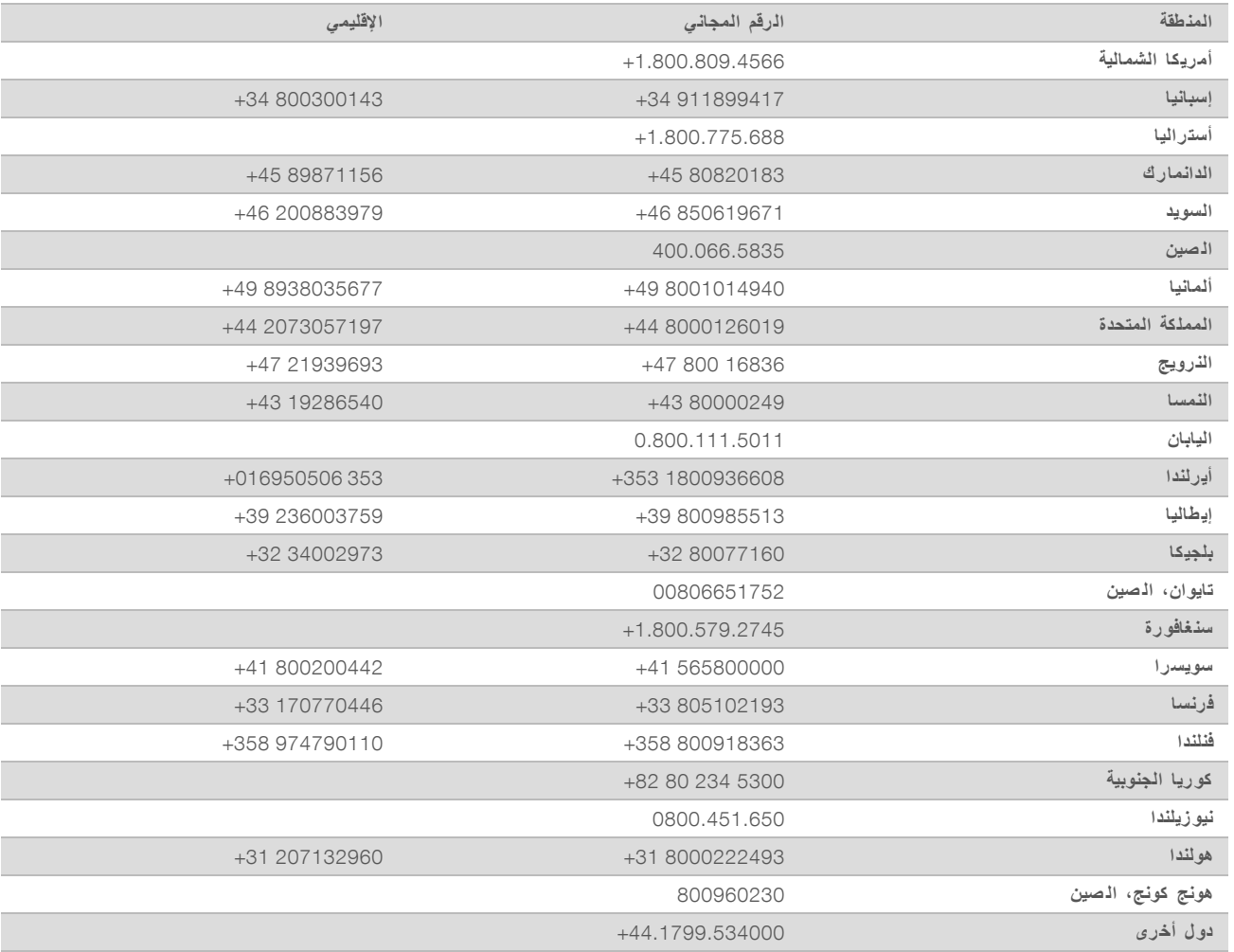

و**رق بيانات السلامة (SDS)—متوفرة على موقع شركة Illumina support.illumina.com/sds.html.** م**ستندات المنتج**—متوفرة للتنزيل من خلال support.illumina.com.

الم ستند رقم 1000000097923 إصدار ARA01

Illumina Illumina Way 5200 .San Diego, California 92122 U.S.A (ILMN (4566.1.800.809+) 1.858.202.4566+ (خارج أمريكا ال شمالية) techsupport@illumina.com www.illumina.com

**لأغراض الاستخدام البحثي خ صصغيرفقط**. **مُ ف يل لاستخدام الإجراءات التشخي صية**.

illumina®

2020© لطبعحقوق ا والن شر ل شركةمحفوظة Inc ,Illumina. جميع الحقوق محفوظة.